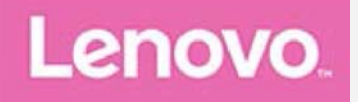

# **Lenovo Tab P10**

## **Benutzerhandbuch**

Lenovo TB-X705F Lenovo TB-X705L

Alle Informationen mit einem Stern (\*) beziehen sich auf das Modell "WLAN + LTE" **(Lenovo TB-X705L).**

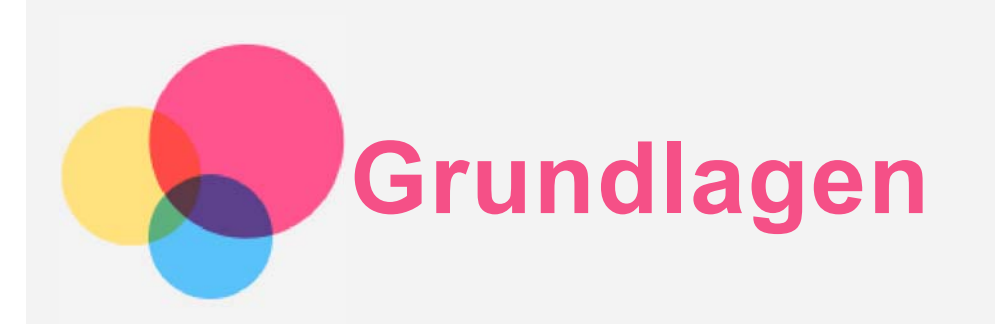

Vor Verwendung dieser Informationen und des darin beschriebenen Produkts sollten Sie Folgendes lesen:

- *Sicherheit, Garantie und Erste Schritte*
- *Zulassungshinweis*
- . "Wichtige Sicherheitshinweise und Nutzungsinformationen" im Abschnitt "Anhang".

Das Handbuch *Sicherheit, Garantie und Erste Schritte* sowie den *Zulassungshinweis* finden Sie auf der Website [http://support.lenovo.com](http://support.lenovo.com/).

**Hinweis: Alle Abbildungen in diesem Dokument dienen lediglich der Referenz und können vom eigentlichen Produkt abweichen.**

## Lenovo Help

Sie benötigen Hilfe? Die App "Lenovo Companion" bietet Direktzugriff auf die Webunterstützung und Foren\* von Lenovo, häufig gestellte Fragen & Antworten\*, Systemupgrades\*, Hardwarefunktionstests, Überprüfungen des Garantiestatus\*, Serviceanfragen\*\* und Informationen zum Reparaturstatus\*\*.

*Hinweis:*

*\* Zugriff auf das Datennetzwerk erforderlich.*

### *\*\* Ist in einigen Ländern nicht verfügbar.*

Es gibt zwei Möglichkeiten, um diese App zu beziehen:

Die App in Google Play suchen und von dort herunterladen

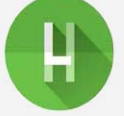

Den folgenden QR-Code mit einem Lenovo-Android-Gerät scannen

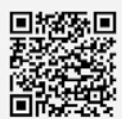

## Technische Daten

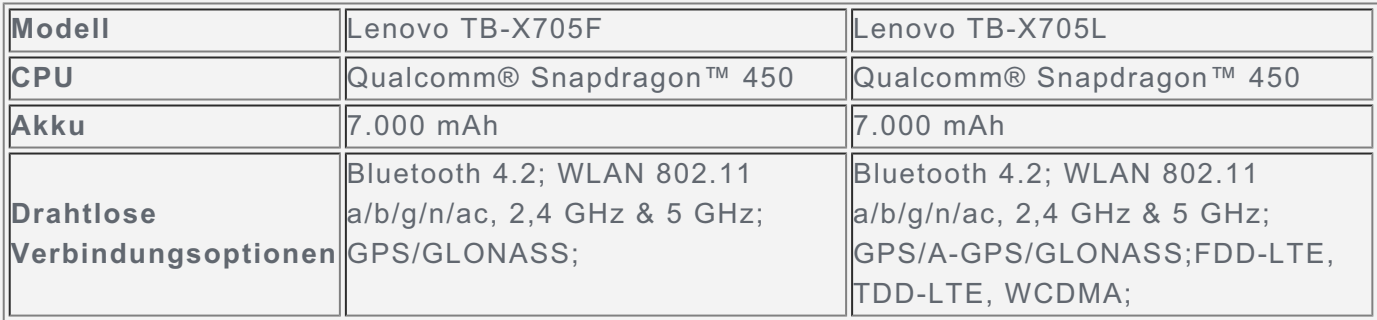

*Hinweis: Lenovo TB-X705L unterstützt LTE Band 1, 3, 5, 7, 8, 19, 20, 38 und 40; in manchen Ländern wird das LTE Band jedoch nicht unterstützt. Kontaktieren Sie Ihren Mobilfunkanbieter, wenn Sie erfahren möchten, ob Ihr Gerät mit den LTE-Netzwerken in Ihrem Land funktioniert.*

## **Startbildschirm**

Der Startbildschirm ist der Ausgangspunkt für die Verwendung des Geräts. Zum leichten Einstieg ist der Startbildschirm bereits mit einigen nützlichen Apps und Widgets eingerichtet.

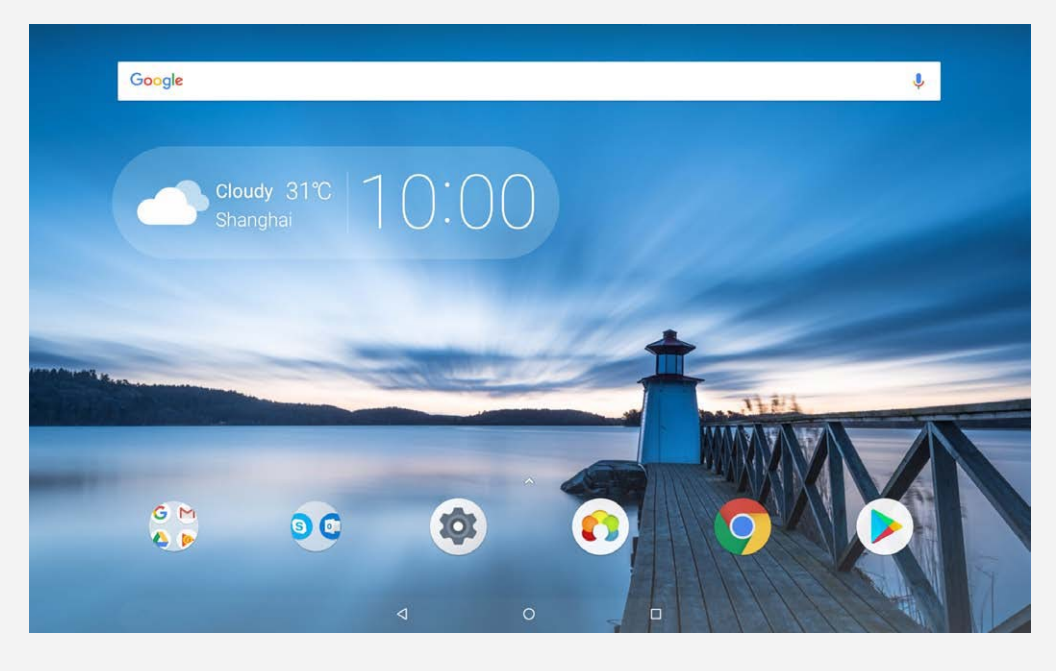

*Hinweis: Die Funktionen und der Startbildschirm Ihres Geräts können je nach Standort, Sprache, Anbieter und Gerätemodell variieren.*

Sie können Ihren Startbildschirm jederzeit anpassen.

**Startbildschirm**

Auf dem Startbildschirm befinden sich die **Google**-Suchleiste und einige nützliche Apps.

**Vorschaubildschirm**

Drücken und halten Sie auf dem Startbildschirm eine beliebige Stelle außerhalb der Symbole.

Am unteren Rand des Bildschirms befinden sich HINTERGRÜNDE, WIDGETS und EINSTELLUNGEN FÜR DEN STARTBILDSCHIRM.

## **Widget zu einem Startbildschirm hinzufügen**

Tippen Sie unten auf dem Vorschaubildschirm auf  $\Box$ , drücken Sie lang auf das Widget, das Sie hinzufügen möchten, ziehen Sie es dann an die gewünschte Stelle und lassen Sie es dann los.

### **Hintergrund ändern**

Drücken und halten Sie auf dem Startbildschirm eine beliebige Stelle außerhalb der Symbole und wählen Sie **HINTERGRÜNDE** am unteren Bildschirmrand und anschließend den gewünschten Hintergrund aus.

Gehen Sie zu **Einstellungen** > **Display** > **Erweitert** > **Hintergrund** und wählen Sie den gewünschten Hintergrund.

**App in einen anderen Bildschirm verschieben**

Berühren und halten Sie die App, die Sie verschieben möchten, ziehen Sie sie an die linke oder rechte Seite des Bildschirms und lassen Sie sie dann los.

### **App deinstallieren**

1. Drücken Sie lang auf die zu deinstallierende App.

2. Ziehen Sie die App zu , lassen Sie sie los und tippen Sie auf **OK**.

*Hinweis: Bestimmte System-Apps können nicht deinstalliert werden.*

## **Schaltflächen**

In der Taskleiste gibt es drei Schaltflächen.

- **Schaltfläche "Zurück"**: Tippen Sie auf  $\triangleleft$ , um zur vorherigen Seite zurückzukehren.
- **Schaltfläche "Start"**: Tippen Sie auf  $\bigcirc$ , um zum Standard-Startbildschirm zurückzukehren.
- **Schaltfläche "Zuletzt verwendete Apps"**: Tippen Sie auf  $\Box$ , um die zuletzt verwendeten Apps anzuzeigen. Ihnen stehen dann außerdem noch die folgenden Möglichkeiten zur Verfügung:
	- Tippen Sie auf eine App, um sie zu öffnen.
	- Ziehen Sie die Anwendung nach links oder rechts, um sie zu schließen.
	- Tippen Sie auf  $\mathbf{u}$ , um die App zu sperren, oder auf  $\mathbf{u}$ , um die App zu entsperren.
	- $\bullet$  Tippen Sie auf  $\blacktriangleright$ , um die Ausführung der App zu stoppen.
	- $\bullet$  Tippen Sie auf  $\blacklozenge$ , um alle derzeit ausgeführten Apps zu beenden.

## Benachrichtigungen und Schnelleinstellungen

Im Benachrichtigungsbereich werden neue Nachrichten, USB-Verbindungen und laufende Aktivitäten angezeigt, wie z. B. das Herunterladen von Dateien. Über den Schnelleinstellungsbereich erhalten Sie Zugriff auf häufig verwendete Einstellungen wie den WLAN-Schalter.

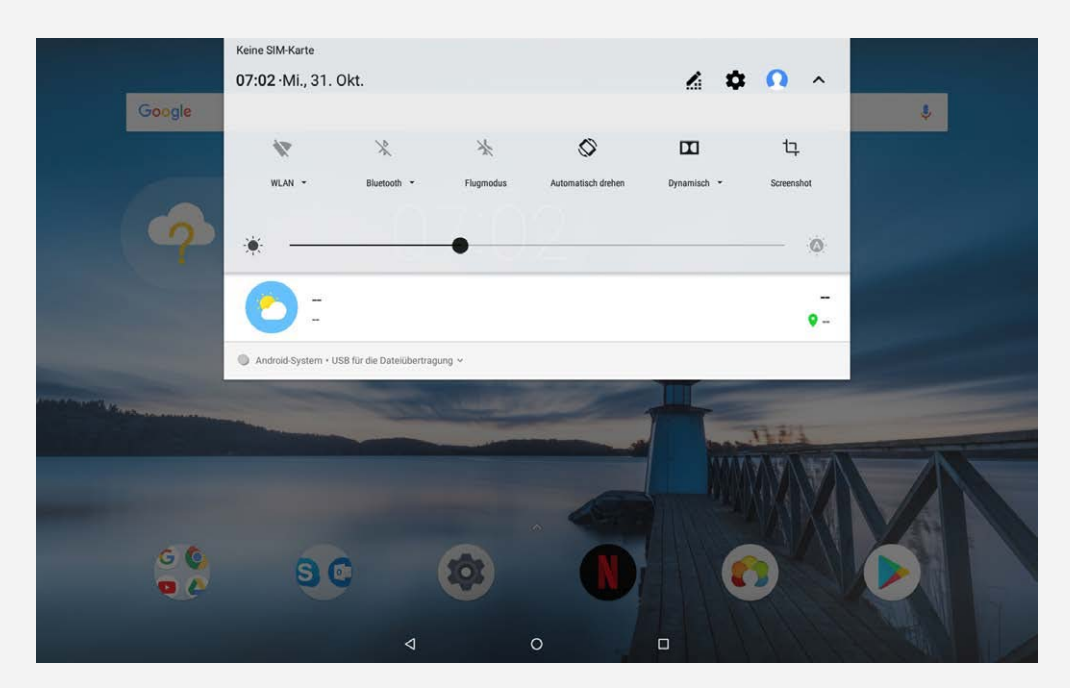

Sie können folgende Vorgänge durchführen:

- Um Benachrichtigungen anzuzeigen, streichen Sie auf dem Bildschirm von oben nach unten.
- Um den Benachrichtigungsbereich zu schließen, streichen Sie auf dem Bildschirm von unten nach oben.
- Um eine Benachrichtigung zu verwerfen, streichen Sie nach links oder rechts über die Benachrichtigung.
- Um alle Benachrichtigungen zu verwerfen, tippen Sie unten im Benachrichtigungsbereich auf **ALLE LÖSCHEN**.
- Um den Schnelleinstellungsbereich zu öffnen, streichen Sie vom oberen Rand des Bildschirms nach unten; Sie können alle Einstellungen im Schnelleinstellungsbereich anzeigen, indem Sie zweimal nach unten streichen.
- Um den Schnelleinstellungsbereich zu schließen, streichen Sie auf dem Bildschirm von unten nach oben.

## Verknüpfung

Sie können häufig verwendete App-Funktionen schnell durch Verknüpfungen starten. *Hinweis: Nur einige Apps unterstützen diese Funktion.*

#### Schnelles Starten von häufig verwendeten App-Funktionen

Berühren und halten Sie das Symbol einer App und tippen Sie dann in der Liste **Häufig verwendete App-Funktionen** auf die Funktion, die Sie starten möchten.

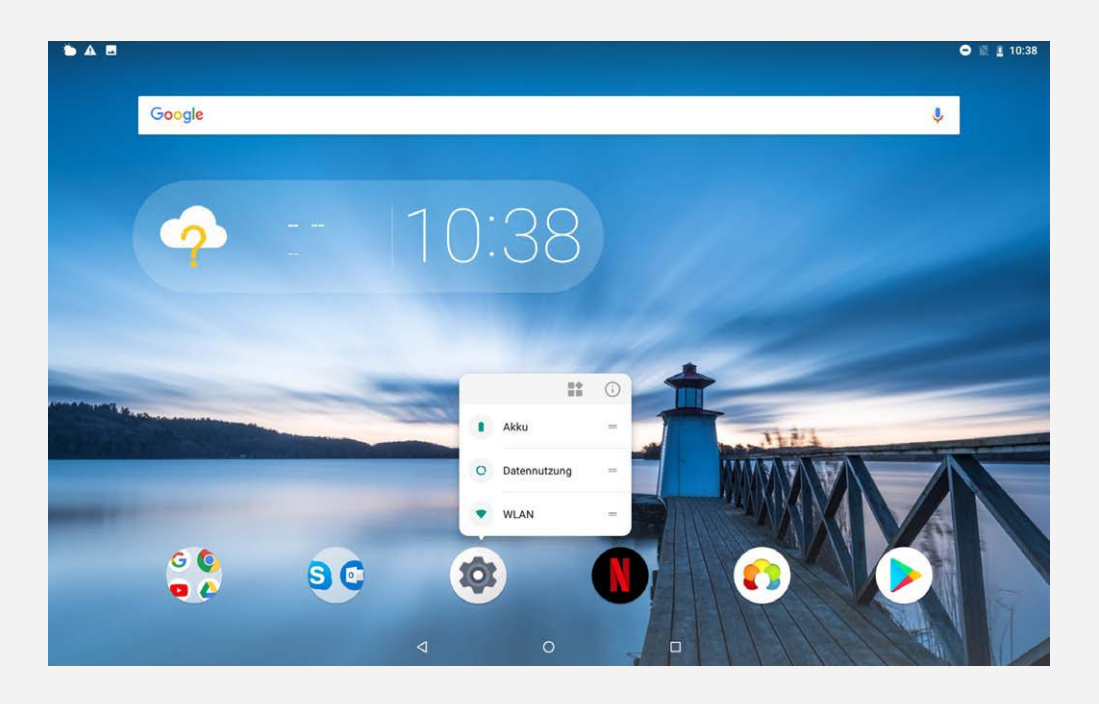

### Verknüpfungen zum Startbildschirm hinzufügen

1. Berühren und halten Sie das Symbol einer App.

## Hinweis: Berühren und halten Sie das Symbol einer App und tippen Sie auf  $\overline{\mathbb{B}}$ , um *weitere häufig verwendete Funktionen anzuzeigen.*

2. Um eine Verknüpfung zu erstellen, berühren und halten Sie die häufig verwendete Funktion in der Liste **Häufig verwendete App-Funktionen** gedrückt und ziehen Sie sie auf den Startbildschirm.

#### Verknüpfungen entfernen

Berühren und halten Sie die Verknüpfung gedrückt, die Sie löschen möchten, und ziehen Sie sie dann zu **X**.

## Herunterfahren/Neustart erzwingen

Halten Sie die Taste "Ein/Aus" ungefähr 10 Sekunden lang gedrückt, um das Gerät auszuschalten. Schalten Sie es anschließend auf normale Weise wieder ein.

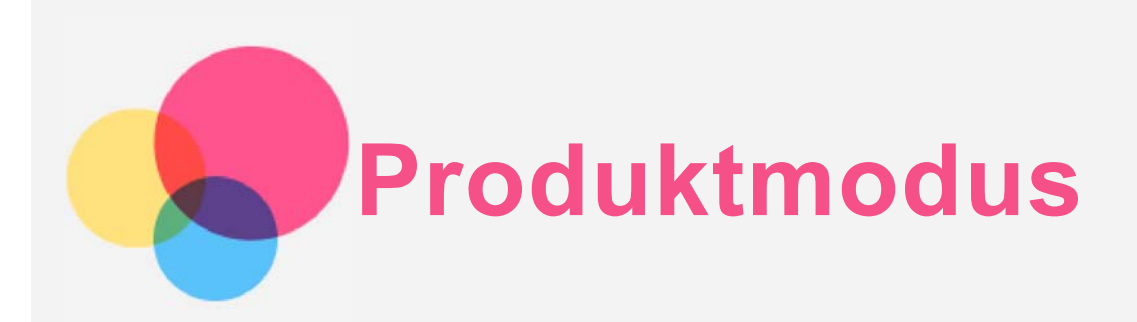

Navigieren Sie zu **Einstellungen** > **Produktmodus**, um ihn einzuschalten.

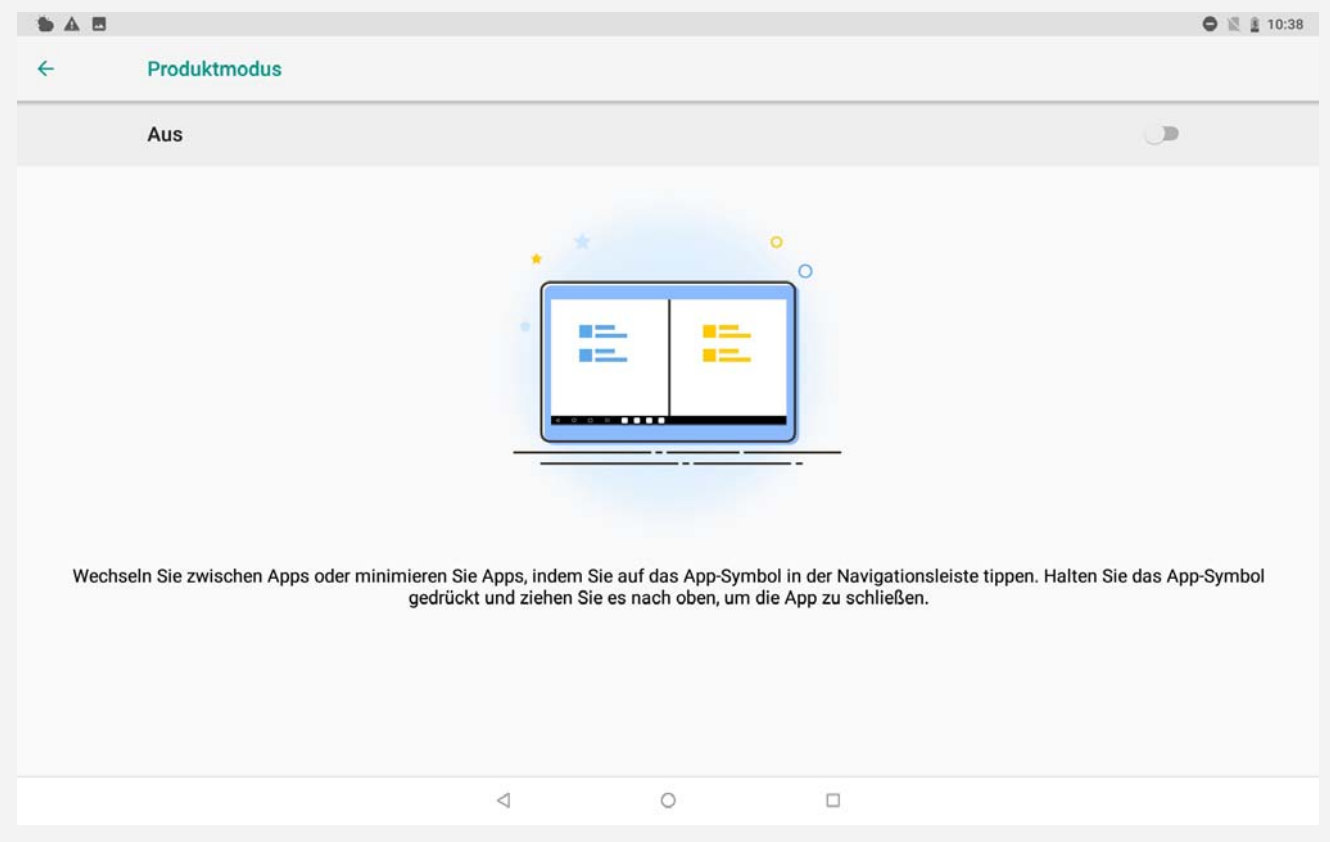

## Navigationsleiste

Symbole der zuletzt verwendeten Apps werden in der Navigationsleiste angezeigt. Sie können folgende Vorgänge durchführen:

- Um eine App zu öffnen, tippen Sie auf deren Symbol.
- Um alle zuletzt verwendeten Apps anzuzeigen, können Sie auf ••• links oder rechts in der Navigationsleiste klicken.
- Um die Reihenfolge der Symbole in der Navigationsleiste zu ändern, berühren und halten Sie ein App-Symbol, bis es leicht vergrößert angezeigt wird. Ziehen Sie es an die gewünschte Position und lassen Sie es los.
- Um eine App zu schließen, berühren und halten Sie die App, bis deren Symbol leicht vergrößert angezeigt wird. Ziehen Sie das Symbol nach oben und lassen Sie es los.

## Modus "Geteilter Bildschirm"

### Verwendung des Modus "Geteilter Bildschirm"

- **Methode 1:**
- 1. Öffnen Sie eine App und tippen Sie dann auf
- 2. Halten Sie die erste App gedrückt, ziehen Sie sie auf "Hierher ziehen, um den **Bildschirm zu teilen"** und lassen Sie sie dann los. Die App wird an der Position

verankert.

- 3. Wählen Sie die zweite App, die geöffnet werden soll. Die beiden Apps werden dann im Modus "Geteilter Bildschirm" angezeigt.
- **Methode 2:**
- 1. Öffnen Sie eine App und halten Sie dann  $\Box$  gedrückt. Diese App wird im Modus "Geteilter Bildschirm" an der Position verankert.
- 2. Wählen Sie die zweite App, die geöffnet werden soll. Die beiden Apps werden im Modus "Geteilter Bildschirm" angezeigt.

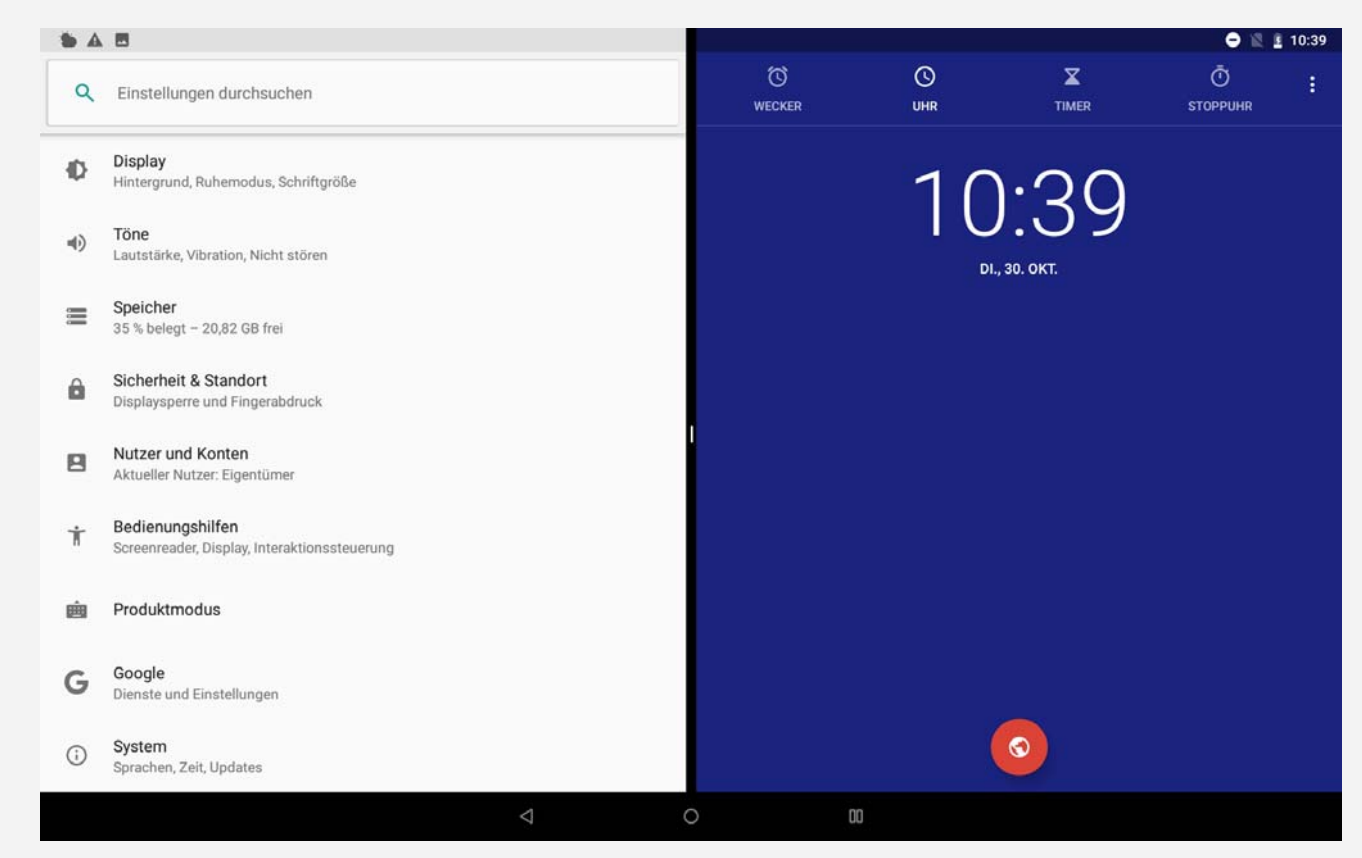

*Hinweis: Nicht alle Anwendungen unterstützen den Modus "Geteilter Bildschirm".*

## Einstellungen "Geteilter Bildschirm"

Im Modus "Geteilter Bildschirm" können Sie folgende Vorgänge durchführen:

**Zweite App ersetzen:**

Tippen Sie auf  $III$ , um eine andere App in der Anwendungsliste auszuwählen, oder tippen Sie auf ein App-Symbol in der Navigationsleiste.

**Erste App schließen:**

Berühren und halten Sie das App-Symbol in der Navigationsleiste, bis es leicht vergrößert angezeigt wird. Ziehen Sie es dann nach oben und lassen Sie los.

**Größe des geteilten Bildschirms anpassen:**

Schieben Sie den in die Mitte der beiden Bildschirme, um die Größe des geteilten Bildschirms anzupassen.

## Verlassen des Modus "Geteilter Bildschirm"

Sie können den Modus "Geteilter Bildschirm" wie folgt verlassen:

- Gedrückt halten von  $\Box\Box$ , um den Vollbildmodus aufzurufen.
- · Wählen einer App, die den Modus "Geteilter Bildschirm" nicht unterstützt.

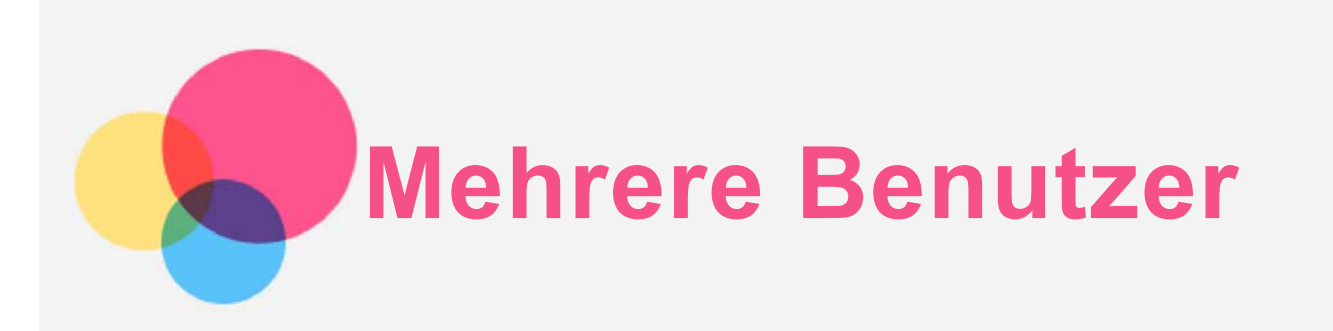

## Mehrere Benutzer

Es gibt drei Benutzertypen:

- **Besitzer**: Ein Besitzer hat die volle Kontrolle über alle Benutzerberechtigungen und er verwaltet alle Benutzerkonten.
- **Gast**: Es gibt nur ein Gastkonto. Ein Gast hat eingeschränkten Zugriff auf das Gerät.
- **Neuer Benutzer**: Es kann mehrere Benutzerkonten geben, einschließlich Standard-Benutzerkonten und Kinder-Benutzerkonten. Ein standardmäßiger Benutzer kann die Benutzerkonten für Kinder verwalten. In Benutzerkonten für Kinder stehen mehrere kinderfreundliche Apps zur Verfügung, beispielsweise Videos, Spiele, Musik und weitere Inhalte, die unter **Elterliche Kontrolle** verwaltet werden können.

## Erstellen neuer Benutzerkonten

Tippen Sie auf **Einstellungen** > **Nutzer und Konten** > **Nutzer** > **NUTZER HINZUFÜGEN**, um Benutzerkonten zu erstellen.

 $\bullet$  Tippen Sie auf  $\bullet$ , um ein Standard-Benutzerkonto zu erstellen.

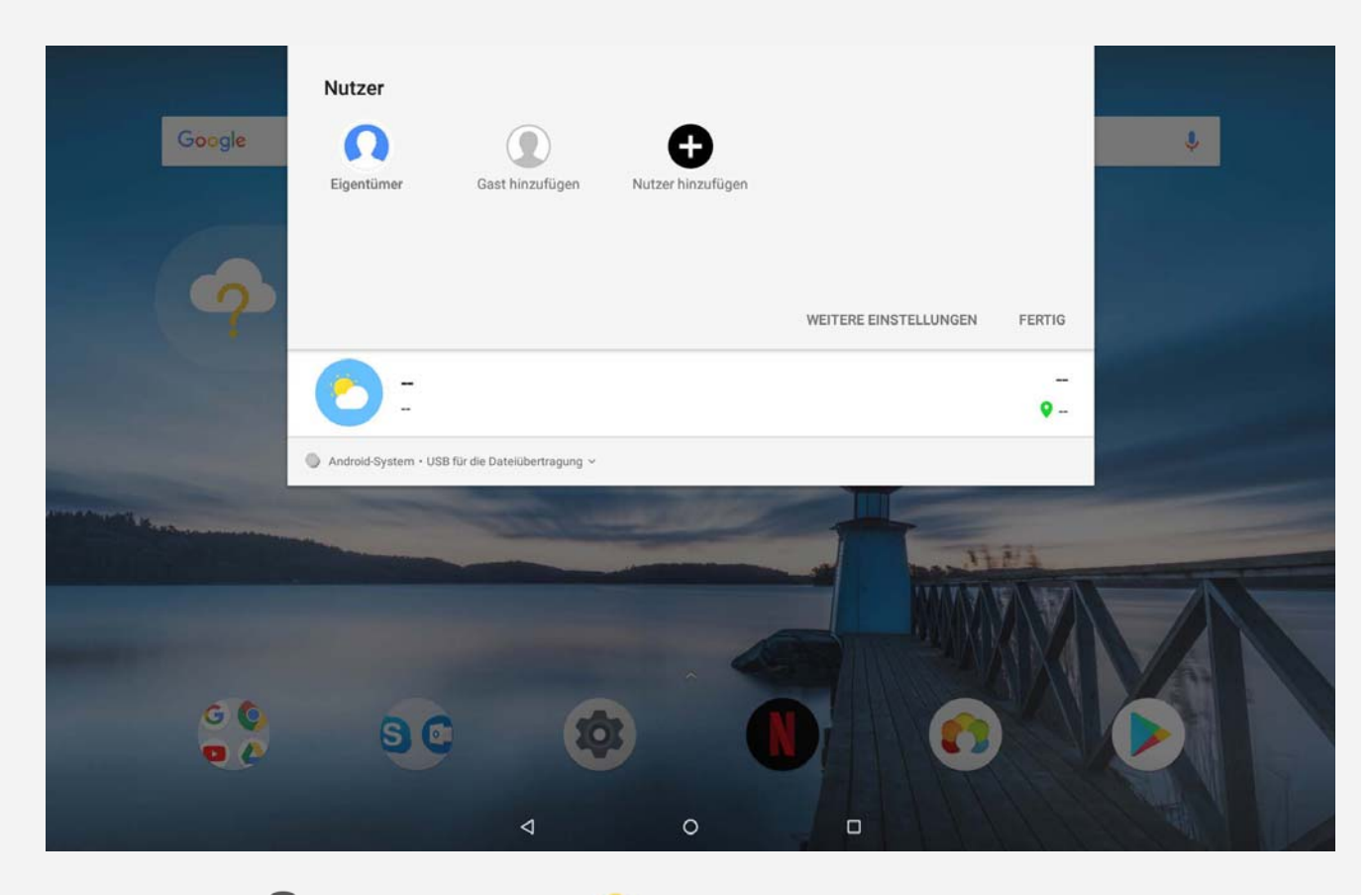

• Tippen Sie auf  $\Omega$  oder tippen Sie auf  $\Omega$  auf dem ersten Startbildschirm, um ein Benutzerkonto für Kinder zu erstellen.

#### *Hinweis: Bevor Sie ein Kinder-Benutzerkonto hinzufügen, müssen Sie die*

## Wechseln zwischen Benutzerkonten

- Streichen Sie auf dem Startbildschirm vom oberen Rand des Bildschirms nach unten und tippen Sie auf  $\blacktriangledown$ , tippen Sie dann auf  $\Omega$  und tippen Sie dann auf die Benutzerfotos, um zwischen verschiedenen Benutzerkonten zu wechseln.
- Wählen Sie auf der Oberfläche des Sperrbildschirms die Benutzerfotos der zu wechselnden Konten aus, und tippen Sie dann und streichen Sie nach oben, um die Benutzerkonten zu wechseln.

*Hinweis: Wenn Benutzer Fingerabdrücke für die Displaysperrfunktion eingerichtet haben, können die Fingerabdrücke dieser Benutzer zum Wechseln zwischen Konten verwendet werden.*

## Löschen eines Benutzerkontos

Tippen Sie auf **Einstellungen** > **Nutzer und Konten** > **Nutzer** und tippen Sie auf das Symbol  $\Omega$  neben dem zu löschenden Benutzerkonto. Tippen Sie dann auf **BENUTZER LÖSCHEN** > **LÖSCHEN**.

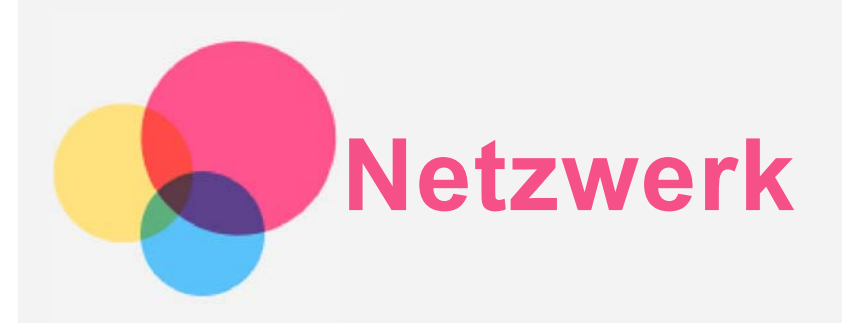

Sie müssen ein drahtloses Netzwerk einrichten, bevor Sie eine Internetverbindung herstellen.

- Richten Sie ein WLAN-Netzwerk ein.
- \*Richten Sie ein mobiles Netzwerk ein.
- Richten Sie ein VPN-Netzwerk ein.
- \*Richten Sie einen Hotspot ein.

## Einrichten eines WLAN-Netzwerks

- 1. Tippen Sie auf **Einstellungen** > **Netzwerk & Internet** > **WLAN.**
- 2. Schalten Sie den WLAN-Schalter ein, und tippen Sie auf einen Hotspot in der Liste, um eine Internetverbindung herzustellen. Wenn Sie die Verbindung über einen sicheren Hotspot herstellen, müssen Sie Ihren Benutzernamen für die Anmeldung und das Kennwort zum Verbinden eingeben.

## \* Mobiles Netzwerk einrichten

Tippen Sie auf **Einstellungen** > **Netzwerk & Internet** > **Datennutzung.** *Hinweis: Sie benötigen eine gültige SIM-Karte mit Datendienst. Wenn Sie keine SIM-Karte haben, wenden Sie sich an Ihren Anbieter.*

## Einrichten eines VPN-Netzwerks

VPNs werden in Unternehmen genutzt, um eine sichere Übertragung von vertraulichen Informationen über ein ungesichertes Netzwerk zu ermöglichen. Zum Beispiel müssen Sie möglicherweise ein VPN konfigurieren, um die auf dem E-Mail-Konto Ihres Arbeitsplatzes eingegangenen E-Mails einsehen zu können. Klären Sie mit Ihrem Netzwerkadministrator ab, welche Einstellungen für die Einrichtung eines VPNs für Ihr Netzwerk erforderlich sind.

- 1. Tippen Sie auf **Einstellungen** > **Netzwerk & Internet** > **VPN.**
- 2. Tippen Sie zum Bearbeiten des VPN-Profils auf  $+$ . Dies schließt die Bearbeitung des Servernamens, des Servertyps und der Serveradresse mit ein. Tippen Sie dann auf **SPEICHERN**.
- 3. Tippen Sie auf den Servernamen des VPNs, geben Sie Ihren Benutzernamen und Ihr Kennwort ein, und tippen Sie dann auf **VERBINDEN**, um eine Verbindung mit dem VPN-Netzwerk aufzubauen.
- 4. Tippen Sie auf  $\bullet$ , um das VPN zu bearbeiten oder zu löschen.

*Hinweis: Sie müssen ein Sperrbildschirm-Muster oder -Kennwort bzw. eine Sperrbildschirm-PIN festlegen, bevor Sie VPN verwenden. Navigieren Sie zu Einstellungen > Sicherheit & Standort > Displaysperre, um eine Sperrbildschirm-Option auszuwählen und die Bildschirmsperre einzurichten.*

## \* Hotspot einrichten

Sie können einen persönlichen Hotspot verwenden, um eine Internetverbindung für einen Computer oder andere Geräte freizugeben.

Tippen Sie auf **Einstellungen** > **Netzwerk & Internet** > **Hotspot und Tethering.**

Aktivieren Sie den WLAN-Hotspot.

Tippen Sie auf WLAN-Hotspot einrichten, um den Hotspot zu konfigurieren.

Sie können auch die Optionen Bluetooth-Tethering oder USB-Tethering verwenden.

*Hinweis: Mitnutzer benötigen dann lediglich den Netzwerknamen und das Kennwort, um Ihr mobiles Netzwerk zu nutzen.*

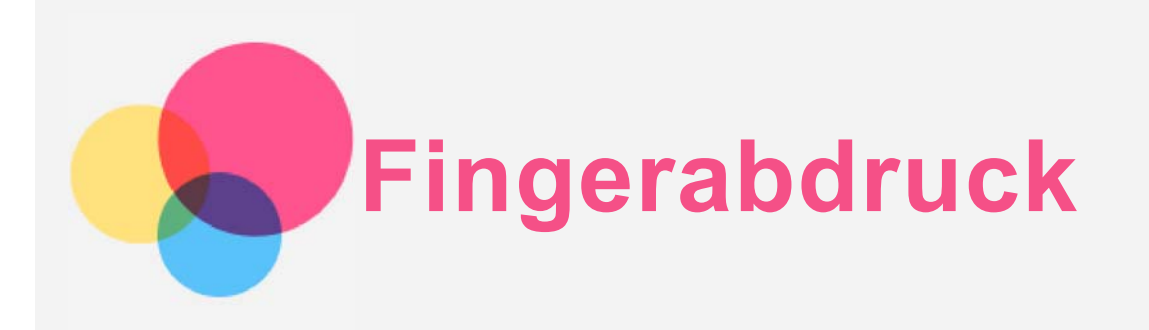

Benutzer können Fingerabdrücke festlegen, um das Tablet zu entsperren oder schnell auf ihre eigene Benutzeroberfläche zuzugreifen.

## **Hinzufügen eines Fingerabdrucks**

Sie können mehrere Fingerabdrücke hinzufügen.

Tippen Sie auf **Einstellungen** > **Sicherheit & Standort** > **Fingerabdruck** und befolgen Sie die Anweisungen auf dem Bildschirm.

*Hinweis: Um Funktionen zu verwenden, die im Zusammenhang mit dem Fingerabdruck stehen, ist ein Sperrbildschirm-Muster oder -Kennwort bzw. eine Sperrbildschirm-PIN erforderlich. Andere Benutzer können mit der oben beschriebenen Vorgehensweise ihre eigenen Fingerabdrücke festlegen. Um die Bildschirmsperre festzulegen, gehen Sie zu Einstellungen > Sicherheit & Standort > Displaysperre.*

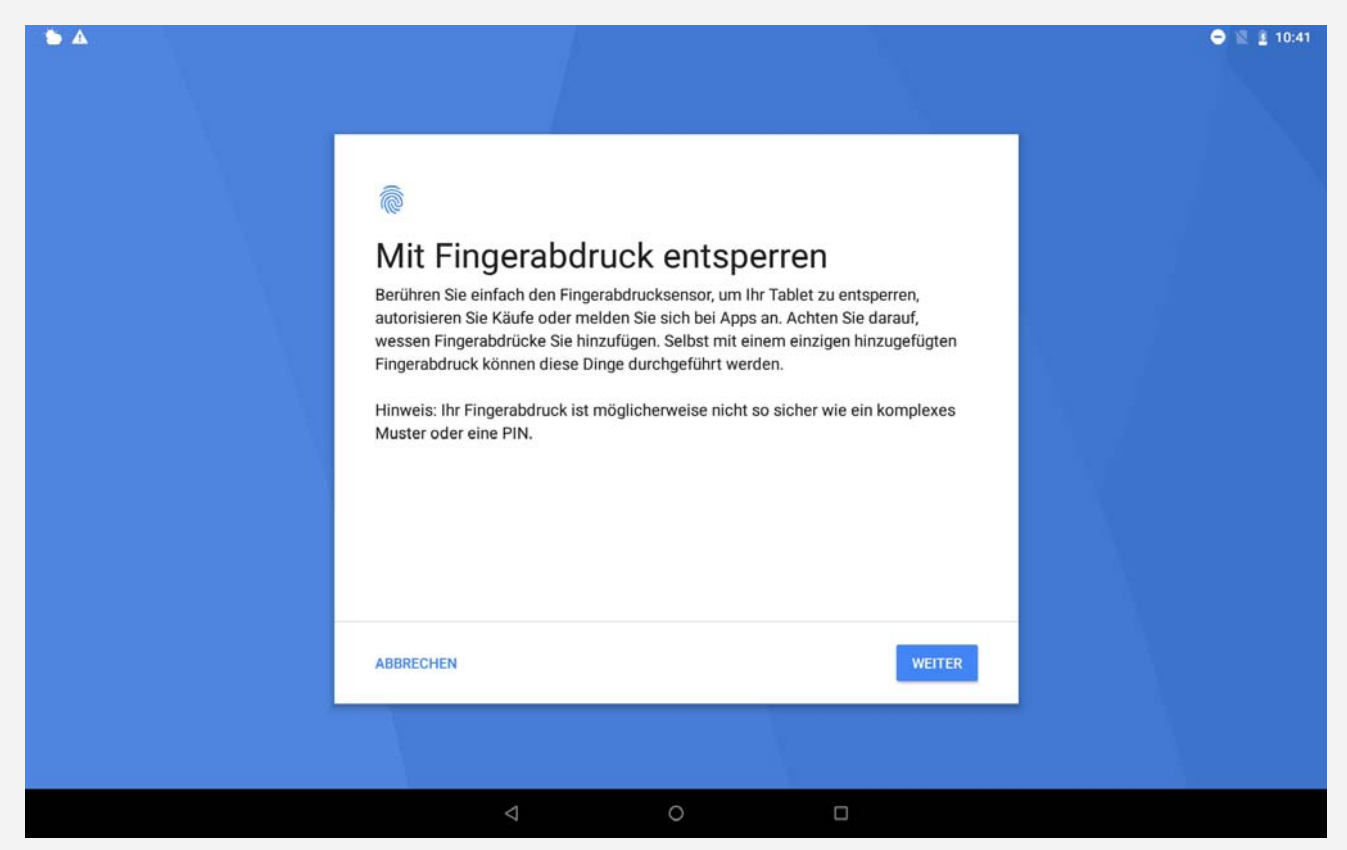

## Hinzufügen eines Fingerabdrucks für ein Kinder-Benutzerkonto

Wechseln Sie zu einem Benutzerkonto für ein Kind.

1. Streichen Sie auf dem Startbildschirm von oben nach unten.

2. Tippen Sie auf > **Sicherheit & Standort** > **Fingerabdruck** und fügen Sie dann den Fingerabdruck hinzu, indem Sie den Anweisungen auf dem Bildschirm folgen.

## Löschen eines Fingerabdrucks

1. Tippen Sie auf **Einstellungen** > **Sicherheit & Standort** > **Fingerabdruck**.

2. Bestätigen Sie Ihr Sperrbildschirm-Muster oder geben Sie Ihre PIN oder Ihr Kennwort ein.

3. Tippen Sie auf den Fingerabdruck, der gelöscht werden soll, tippen Sie auf **D**und tippen Sie dann auf **JA**, **ENTFERNEN**.

*Hinweis: Andere Benutzer können mit der oben beschriebenen Vorgehensweise ihre eigenen Fingerabdrücke löschen.*

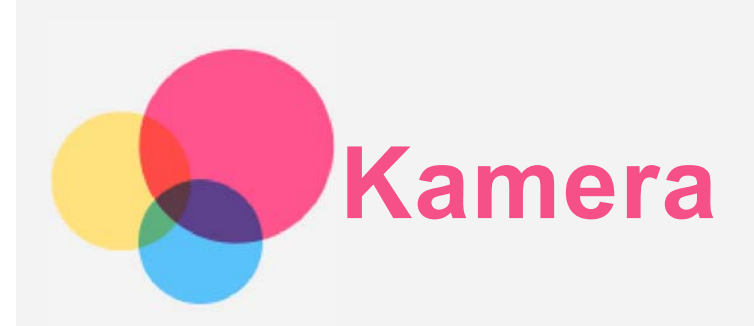

Navigieren Sie zum Öffnen der Kamera-App zu Kamera.

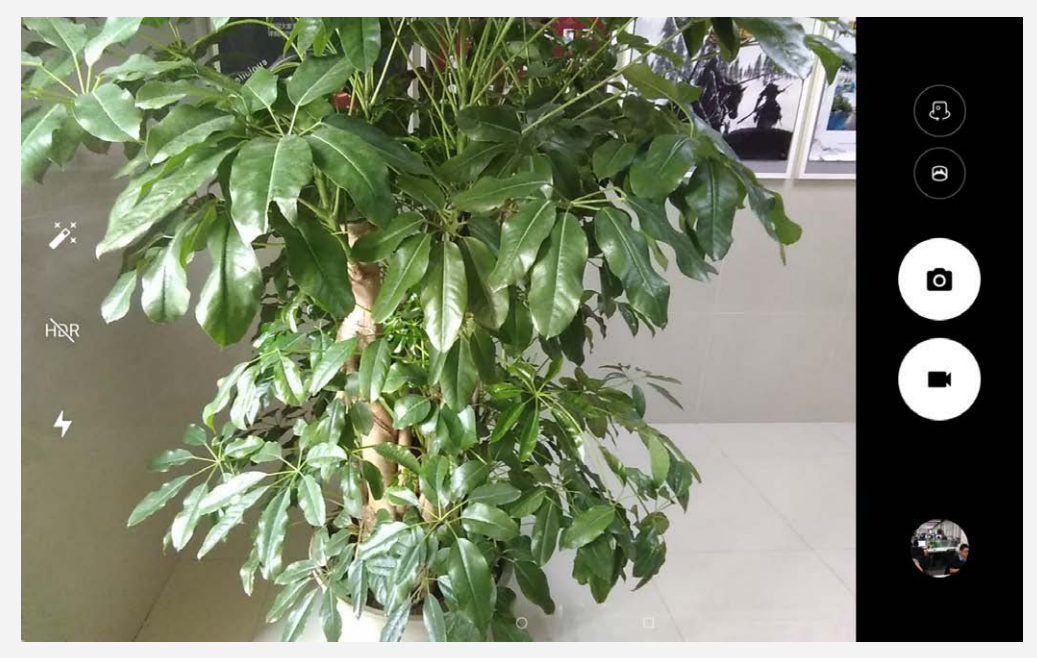

## Aufnehmen von Fotos und Videos

Sie können Fotos und Videos mit der integrierten Kamera Ihres Geräts aufnehmen.

- $\bullet$  Tippen Sie auf  $\bullet$ , um ein Foto aufzunehmen.
- Tippen Sie auf **II**, um ein Video aufzunehmen.
- Tippen Sie auf $\bigcirc$ , um in den Panoramamodus zu wechseln.
- Tippen Sie auf  $\mathbb{C}$  /  $\mathbb{C}$ , um zwischen der Kamera an der Vorderseite und der Rückseite zu wechseln.
- Tippen Sie auf HDR / HDR, um HDR zu aktivieren oder zu deaktivieren.
- $\bullet$  Tippen Sie auf  $\overline{A}$ , um zwischen Blitzmodi zu wechseln.

## Aufnehmen von Screenshots

Halten Sie die Taste "Ein/Aus" und die Lautstärke-Taste Leiser gleichzeitig gedrückt.

## Anzeigen von Bildern und Videos

Fotos und Videos werden im internen Speicher des Geräts gespeichert. Sie können Ihre Fotos und

Videos wie folgt anzeigen:

- Tippen Sie auf die Miniaturansicht, wenn Sie die App "Kamera" verwenden.
- Navigieren Sie zu Fotos.

Die Screenshots werden im internen Speicher des Geräts gespeichert. Sie können Ihre Screenshots anzeigen, indem Sie Fotos aufrufen.

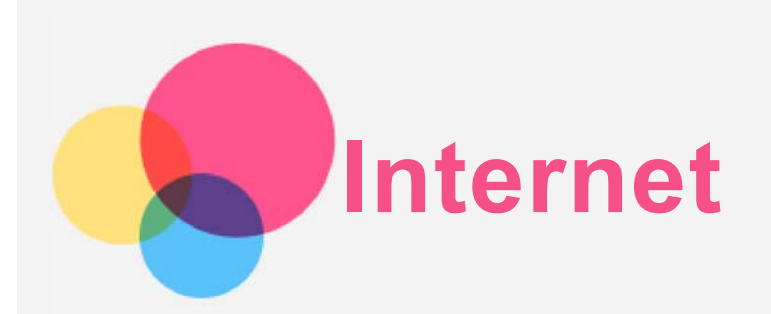

Sie können im Internet surfen, wenn Ihr Gerät mit einem drahtlosen oder mobilen Netzwerk verbunden ist.

Gehen Sie zum Öffnen der Browser-App zu **Chrome**.

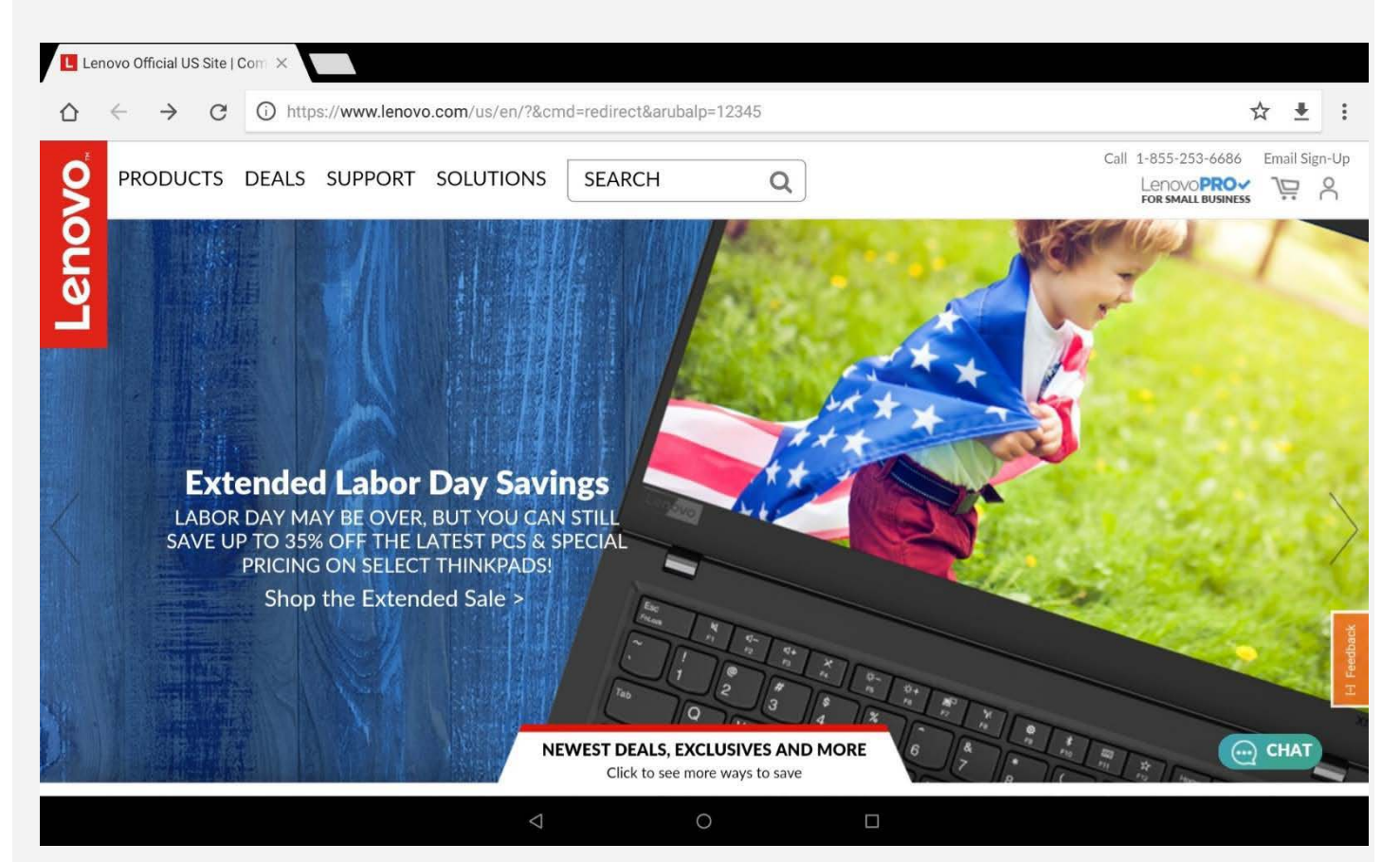

## Besuchen von Websites

Sie können mit der App **Chrome** Websites besuchen.

**Internetadresse eingeben**

Sie müssen nicht die vollständige Internetadresse einer "http://"-Website eingeben, um darauf zuzugreifen.

Wenn Sie "http://www.lenovo.com" besuchen möchten, geben Sie einfach "www.lenovo.com" in die Adressleiste ein, und tippen Sie dann auf die Eingabetaste.

- **Nach Stichwörtern suchen** Sie können auch Stichwörter in die Adressleiste eingeben, um nach Webseiten zu suchen. Sie können unter > **Einstellungen > Suchmaschine** eine Suchmaschine einstellen.
- **Neue Webseite hinzufügen**

Tippen Sie auf > **Neuer Tab**, um einen neuen Webseiten-Tab hinzuzufügen.

Tippen Sie auf > **Neuer Inkognito-Tab**, um eine Website zu besuchen, ohne Spuren Ihres Besuchs zu hinterlassen.

- **Webseite schließen** Tippen Sie auf  $\mathsf{X}$ , um einen Webseiten-Tab zu schließen.
- **Webseite aktualisieren**

Tippen Sie auf  $C$ , um eine Webseite zu aktualisieren.

Tippen Sie auf > **Zuletzt geöffnete Tabs**, um zur vorherigen Webseite zurückzukehren.

Tippen Sie auf  $\rightarrow$ , um zu einer kürzlich besuchten Webseite zu wechseln. Tippen Sie auf  $\leftarrow$ , um zur vorherigen Webseite zurückzukehren.

## Speichern von Webseiten

Sie können Bilder und Webseiten im internen Speicher des Geräts speichern.

- **Bilder speichern**
	- Drücken Sie lang auf das Bild, und tippen Sie dann auf **Bild herunterladen**.
- **Lesezeichen setzen**

Tippen Sie auf  $\mathcal{\hat{X}}$ , um ein Lesezeichen für eine Webseite hinzuzufügen.

Tippen Sie auf > **Lesezeichen**, um Lesezeichen anzuzeigen.

## Einstellungen für Bedienungshilfen festlegen

Tippen Sie auf **> Einstellungen > Bedienungshilfen** um Textgröße, Zwangsweise Aktivierung des Zooms und Vereinfachte Ansicht festzulegen.

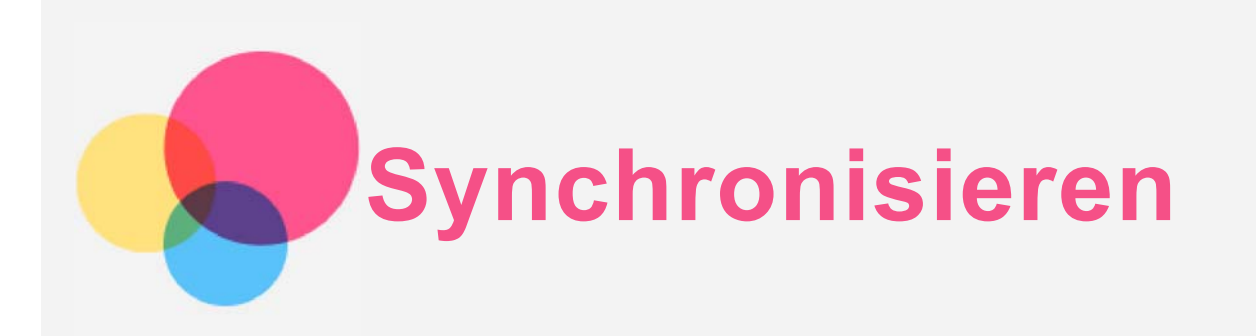

Sie können Daten zwischen dem Gerät und Ihrem Computer übertragen, wie z. B. Musik, Bilder, Videos, Dokumente, Android Application Package (APK)-Dateien usw.

## Verbinden Ihres Gerätes mit Ihrem Computer

Schließen Sie das Gerät über ein USB-Kabel an den Computer an.

Streichen Sie auf dem Bildschirm von oben nach unten. In der Benachrichtigungsleiste wird **USB für die Dateiübertragung** angezeigt.

Tippen Sie auf **USB für die Dateiübertragung** für weitere Optionen.

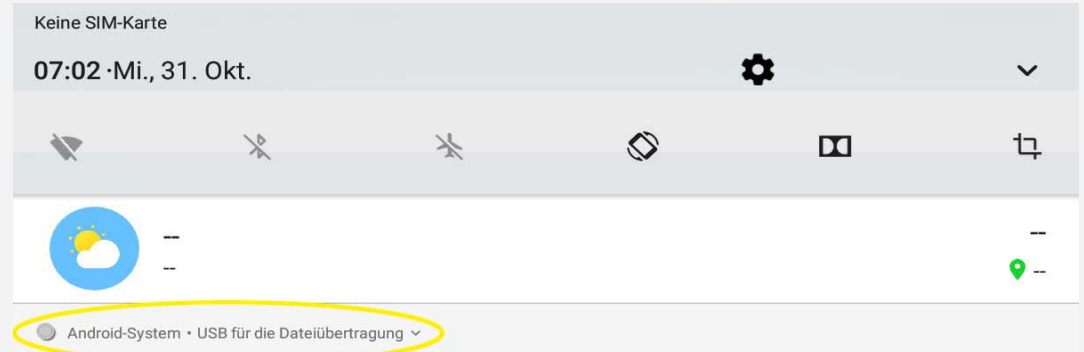

## Auswählen des Verbindungsmodus mit dem Computer

Sie können eine der nachfolgenden Optionen auswählen:

- **Mediengerät (MTP)**: Wählen Sie diesen Modus aus, wenn Sie Mediendateien wie Fotos, Videos und Klingeltöne zwischen Ihrem Tablet und dem Computer übertragen möchten.
- **Kamera (PTP)**: Wählen Sie diesen Modus aus, wenn Sie nur Fotos und Videos zwischen Ihrem Tablet und dem Computer übertragen möchten.
- **Dieses Gerät aufladen**: Wählen Sie diesen Modus aus, wenn Sie Ihr Gerät lediglich aufladen möchten.
- **MIDI**: Wählen Sie diesen Modus aus, wenn ein Datenaustausch zwischen MIDI-fähigen Apps auf Ihrem Gerät und MIDI-Software auf dem Computer vorgesehen ist.

## Installieren von APKs

### **Folgen Sie diesen Schritten:**

- Kopieren Sie die APK-Datei im Modus **Mediengerät (MTP)** vom Computer auf das Gerät.
- **Einstellungen** > **Speicher** > **Dateien**, öffnen Sie den Ordner, in dem die APK gespeichert ist, und klicken Sie auf die APK, um sie zu installieren.

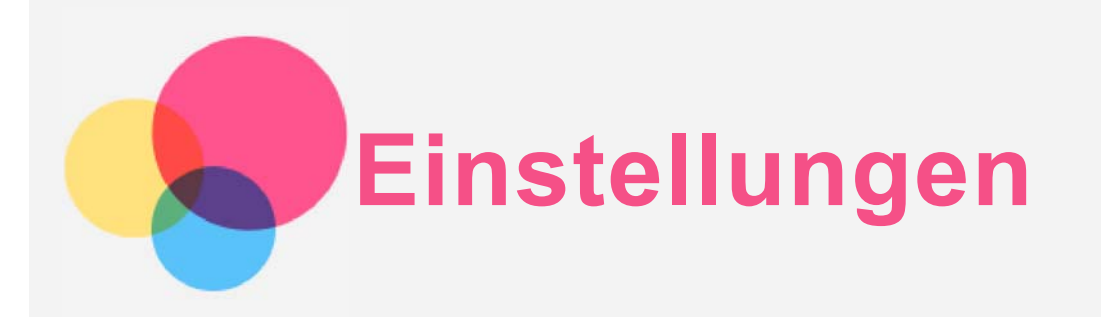

## Festlegen der Sprache

- 1. Navigieren Sie zu **Einstellungen** > **System** > **Sprachen & Eingabe** > **Spracheinstellungen** > **Sprache hinzufügen**.
- 2. Wählen Sie die Sprache aus, die hinzugefügt werden soll.
- 3. Ziehen Sie die hinzugefügte Sprache in die erste Zeile.

## Festlegen einer Bildschirmsperre

Navigieren Sie zu **Einstellungen** > **Sicherheit & Standort** > **Displaysperre**, um eine Sperrbildschirm-Option auszuwählen und die Bildschirmsperre einzurichten.

## Konfigurieren der Toneinstellungen

Navigieren Sie zu **Einstellungen** > **Töne**. Sie können den Standardklingelton für Alarme und eingehende Nachrichten, Benachrichtigungen usw. festlegen. Zudem können Sie für jeden Klingeltontyp die Lautstärke anpassen.

## Zurücksetzen auf die Werkseinstellungen

Ein Zurücksetzen auf die Werkseinstellungen löscht alle Daten aus dem internen Speicher des Geräts. Sichern Sie wichtige Daten, bevor Sie ein Zurücksetzen auf die Werkseinstellungen vornehmen. Navigieren Sie zu **Einstellungen** > **System** > **Optionen zurücksetzen** > **Alle Daten löschen (auf Werkseinstellungen zurücksetzen)** und tippen Sie dann auf **TABLET ZURÜCKSETZEN**.

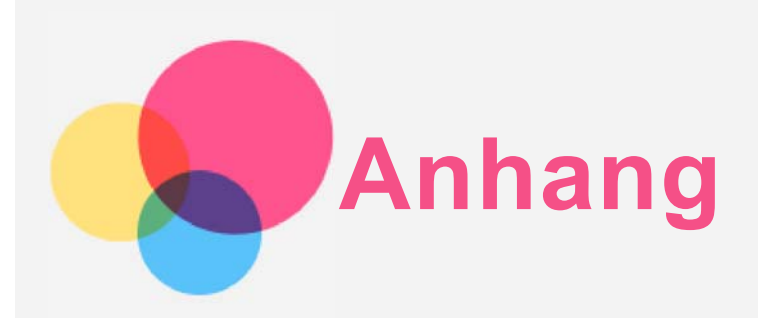

## Wichtige Sicherheitshinweise und Nutzungsinformationen

Um Personenschäden, Sachschäden oder Schäden durch Unfälle an Ihrem Produkt zu vermeiden, lesen Sie vor der Verwendung des Produkts alle Informationen in diesem Abschnitt durch. Weitere Tipps zum sicheren Gebrauch Ihres Geräts finden Sie unter [http://www.lenovo.com/safety.](http://www.lenovo.com/safety)

#### Gehen Sie vorsichtig mit dem Gerät um.

Lassen Sie das Gerät nicht fallen, biegen und durchstechen Sie es nicht, führen Sie keine Fremdkörper in das Gerät ein und legen Sie keine schweren Objekte darauf ab. Dies könnte empfindliche Bauteile im Inneren beschädigen.

Der Bildschirm Ihres Geräts besteht aus Glas. Das Glas kann zerbrechen, wenn das Gerät auf eine harte Oberfläche fällt, starken Stößen ausgesetzt wird oder von einem schweren Objekt zerdrückt wird. Wenn das Glas bricht oder Sprünge darin auftreten, berühren Sie es nicht und versuchen Sie nicht, es vom Gerät zu entfernen. Stellen Sie den Gebrauch des Geräts sofort ein, und wenden Sie sich an den technischen Kundendienst von Lenovo, um Informationen zu Reparatur, Ersatz oder Entsorgung zu erhalten.

Halten Sie Ihr Gerät während des Gebrauchs aus Umgebungen fern, in denen hohe Temperaturen oder Spannungen vorliegen, etwa von elektrischen Geräten wie beispielsweise elektrischen Heiz- oder Kochgeräten. Verwenden Sie das Gerät nur im Temperaturbereich von 0°C bis 40°C (Lagerung im Temperaturbereich von -20°C bis 60°C), um Schäden zu vermeiden. Das Gerät darf Wasser, Regen, extremer Feuchtigkeit, Schweiß oder anderen Flüssigkeiten nicht ausgesetzt werden.

#### Zerlegen oder verändern Sie Ihr Gerät nicht.

Ihr Gerät ist eine versiegelte Geräteeinheit. Das Gerät enthält keine durch den Benutzer zu wartenden Teile. Alle internen Reparaturen müssen durch eine von Lenovo autorisierte Reparaturwerkstatt oder Fachkraft durchgeführt werden. Durch den Versuch, das Gerät zu öffnen oder zu verändern, erlischt die Garantie.

#### Hinweise zu integrierten wiederaufladbaren Akkus

Versuchen Sie nicht, den internen wiederaufladbaren Lithiumionenakku auszutauschen. Es besteht Explosionsgefahr, wenn der Akku durch einen falschen Typ ersetzt wird. Für den Austausch wenden Sie sich bitte an den Lenovo Support.

#### Hinweis zu Plastiktüten

#### **GEFAHR:**

**Plastiktüten können gefährlich sein. Bewahren Sie Plastiktüten nicht in Reichweite von Kleinkindern und Kindern auf, um Erstickungsgefahr zu vermeiden.**

#### Hinweis zu Adaptern

**Achten Sie darauf, dass das Gerät und das Netzteil nicht nass werden.** Tauchen Sie das Gerät nicht in Wasser und lassen Sie das Gerät auch nicht an einem Standort, an dem es mit Wasser oder anderen Flüssigkeiten in Kontakt kommen kann.

#### **Verwenden Sie nur zulässige Lademethoden.**

Hinweis: Verwenden Sie nur standardmäßige Netzteile von Lenovo. Die Verwendung von Netzteilen von Drittanbietern wirkt sich auf die Ladegeschwindigkeit aus, was zu anormalem Ladeverhalten und möglichen Schäden am Gerät führen kann.

- Schließen Sie ein standardmäßiges Netzteil an eine geeignete Steckdose an.
- Verwenden Sie ein standardmäßiges Datenkabel, um das Gerät mit einem PC oder einem Gerät zu verbinden, das USB 2.0 oder höher unterstützt.

Ladegeräte werden bei normalem Gebrauch warm. Stellen Sie sicher, dass rund um das Ladegerät ausreichend Belüftung herrscht. Trennen Sie das Ladegerät in den folgenden Fällen von der Stromversorgung:

- Das Ladegerät wurde Regen, Flüssigkeiten oder starker Feuchtigkeit ausgesetzt.
- Das Ladegerät zeigt Zeichen von physischen Schäden.
- Sie möchten das Ladegerät reinigen.

#### **Warnung:**

**Lenovo ist nicht verantwortlich für die Leistung oder Sicherheit von Produkten, die nicht von Lenovo hergestellt oder genehmigt wurden. Verwenden Sie nur die von Lenovo zugelassenen Netzteile und Akkus.** 

**Schließen Sie das Ladegerät immer an eine Steckdose an, die leicht zugänglich ist, und trennen Sie das Ladegerät von der Steckdose, wenn es nicht verwendet wird.**

#### Vorsicht bei großer Lautstärke

Achtung: Laute Geräusche von einer beliebigen Quelle über längere Zeiträume können Ihr Gehör schädigen. Je höher die Lautstärke, desto schneller kann es passieren, dass Ihr Gehör geschädigt wird. So können Sie Ihr Gehör schützen:

- Nutzen Sie Headsets oder Kopfhörer nur für begrenzte Zeit mit hoher Lautstärke.
- Vermeiden Sie es, die Lautstärke hochzudrehen, um laute Umgebungsgeräusche zu übertönen.
- Verringern Sie die Lautstärke, wenn Sie nicht verstehen können, was Personen in Ihrer Nähe reden.

Falls Sie Hörbeschwerden feststellen, einschließlich Druck- oder Völlegefühl in den Ohren, Ohrenklingeln oder einer gedämpften Wahrnehmung von Geräuschen, sollten Sie das Hören über das Headset oder den Kopfhörer des Geräts beenden und Ihr Gehör überprüfen lassen.

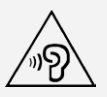

Um mögliche Gehörschäden zu vermeiden, verwenden Sie Kopfhörer nicht über einen längeren Zeitraum hinweg bei hohem Lautstärkepegel.

### Sicherheitshinweise für Eltern und Aufsichtspersonen

Ihr Mobilgerät ist kein Spielzeug. Nicht für Kinder unter 3 Jahren empfohlen. Wie bei allen elektrischen Produkten müssen Vorsichtsmaßnahmen beim Umgang und der Verwendung beachtet werden, um das Risiko eines Stromschlags zu reduzieren. Wenn Eltern Kindern ab 3 Jahren die Verwendung des Geräts erlauben, müssen sie ihr Kind auf mögliche Gefahren im Umgang mit dem mobilen Gerät hinweisen. Eltern sollten das mobile Gerät (einschließlich des Netzteils und der Kleinteile, falls zutreffend) regelmäßig auf Schäden prüfen. Prüfen Sie dieses mobile Gerät regelmäßig, um sicherzustellen, dass es korrekt funktioniert und für die Verwendung durch Kinder sicher ist.

### Seien Sie vorsichtig, wenn Sie Ihr Gerät in einem Fahrzeug oder auf einem Fahrrad verwenden.

Ihre eigene Sicherheit und die Sicherheit anderer haben stets Vorrang. Halten Sie sich an die Vorschriften. Es können örtliche Gesetze und Vorschriften existieren, die bestimmen, wie Sie mobile Geräte wie dieses während des Führens eines Fahrzeugs oder Fahrrads verwenden dürfen.

#### Entsorgen Sie das Gerät gemäß den örtlichen Gesetzgebungen und Richtlinien.

Wenn die Lebensdauer des Geräts abgelaufen ist, beschädigen oder verbrennen Sie das Gerät nicht, tauchen Sie es nicht in Wasser und entsorgen Sie es nur gemäß den örtlichen Gesetzgebungen und Richtlinien. Einige interne Komponenten enthalten Substanzen, die explodieren, auslaufen oder negative Auswirkungen auf die Umwelt haben können, wenn sie nicht ordnungsgemäß entsorgt werden.

Weitere Informationen finden Sie unter "Recycling- und Umweltinformationen".

#### Halten Sie Gerät und Zubehör von kleinen Kindern fern.

Das Gerät enthält kleine Teile, die von Kleinkindern verschluckt werden könnten. Hierdurch besteht Erstickungsgefahr. Außerdem kann der Glasbildschirm brechen oder reißen, wenn er auf eine harte Oberfläche fällt oder dagegen stößt.

#### Schützen Sie Ihre Daten und Software.

Löschen Sie keine unbekannten Dateien und ändern Sie nicht die Namen von Dateien oder Verzeichnissen, die Sie nicht selbst erstellt haben. Dies kann zu Softwarefehlern auf dem Gerät führen.

Beachten Sie, dass das Gerät durch den Zugriff auf Netzwerkressourcen anfällig für Computerviren, Hacker, Spyware und andere zerstörerische Aktivitäten ist, durch die das Gerät, die Software oder Ihre Daten beschädigt werden können. Sie sind selbst dafür verantwortlich, entsprechende Schutzmaßnahmen in Form von Firewalls, Antivirensoftware und Anti-Spyware-Software einzurichten und diese Software immer auf dem neuesten Stand zu halten. Halten Sie elektrische Geräte von Ihrem Gerät fern. Dazu zählen elektrische Ventilatoren, Radiogeräte, leistungsfähige Lautsprecher, Klimaanlagen und Mikrowellen. Elektrische Geräte erzeugen starke magnetische Felder, die den Bildschirm und die Daten auf dem Gerät beschädigen können.

#### Ihr Gerät erzeugt Wärme.

Wenn das Gerät eingeschaltet ist oder der Akku aufgeladen wird, können einige Gerätekomponenten Wärme abgeben. Welche Temperatur erreicht wird, richtet sich nach der Systemaktivität und dem Ladezustand des Akkus. Ein längerer Hautkontakt kann sogar durch die Kleidung hindurch zu Hautirritationen oder im schlimmsten Fall zu Hautverbrennungen führen. Vermeiden Sie es, stark erhitzte Gerätekomponenten über längere Zeit mit den Händen, den Oberschenkeln oder anderen Körperteilen zu berühren.

### Hinweise zur elektromagnetischen Verträglichkeit

#### FCC-Konformitätserklärung

Dieses Gerät wurde getestet und hält die Grenzwerte für ein digitales Gerät der Klasse B gemäß Teil 15 der FCC-Vorschriften ein. Diese Grenzwerte sollen einen angemessenen Schutz vor schädlichen Interferenzen bei Installation in einem Wohngebiet bieten. Dieses Gerät erzeugt und nutzt Hochfrequenzenergie und kann diese abstrahlen und kann, sofern Installation und Verwendung nicht gemäß den Anweisungen erfolgen, zu schädlichen Interferenzen bei der Funkkommunikation führen. Jedoch gibt es keine Garantie, dass Interferenzen bei einer bestimmten Installation nicht auftreten. Wenn dieses Gerät Interferenzen beim Radio- oder Fernsehempfang verursacht, was durch Ein- und Ausschalten des Geräts ermittelt werden kann, wird dem Benutzer empfohlen, diese Interferenzen durch eine oder mehrere der folgenden Maßnahmen zu beheben:

- Richten Sie die Empfangsantenne neu aus.
- Vergrößern Sie den Abstand zwischen Gerät und Empfänger.
- Schließen Sie das Gerät an eine Steckdose an, an deren Stromkreis nicht auch der Empfänger angeschlossen ist.
- Bitten Sie einen autorisierten Händler oder Servicemitarbeiter um Unterstützung.

Lenovo übernimmt keine Verantwortung für Interferenzen im Radio- und Fernsehempfang, die durch unbefugte Änderungen oder Modifikationen dieses Geräts verursacht wurden. Unbefugte Änderungen oder Modifikationen können zum Erlöschen der Betriebserlaubnis für das Gerät führen.

Dieses Gerät erfüllt Teil 15 der FCC-Vorschriften. Der Betrieb unterliegt den folgenden beiden Bedingungen: (1) Dieses Gerät darf keine schädlichen Interferenzen verursachen und (2) dieses Gerät muss Interferenzen empfangen können, einschließlich Interferenzen, die einen unerwünschten Betrieb zur Folge haben.

Verantwortlicher:

Lenovo (United States) Incorporated 1009 Think Place – Building One Morrisville, NC 27560 Telefon: 1-919-294-5900

### ISED-Hinweis

Dieses Gerät entspricht dem bzw. den RSS-Standard(s) für lizenzfreie Geräte von Industry Canada. Der Betrieb unterliegt den folgenden beiden Bedingungen:

(1) Dieses Gerät darf keine Interferenzen verursachen und

(2) dieses Gerät muss Interferenzen empfangen können, einschließlich Interferenzen, die einen unerwünschten Betrieb des Geräts zur Folge haben.

Le présent appareil est conforme aux CNR d'Industrie Canada applicables aux appareils radio exempts de licence. L'exploitation est autorisée aux deux conditions suivantes:

(1) l'appareil ne doit pas produire de brouillage, et

(2) l'utilisateur de l'appareil doit accepter tout brouillage radioélectrique subi, même si le brouillage est susceptible d'en compromettre le fonctionnement.

### VCCI-Klasse-B-Erklärung für Japan

この装置は、クラスB情報技術装置です。この装置は、家庭環境で使用することを目的としています が、この装置がラジオやテレビジョン受信機に近接して使用されると、受信障害を引き起こすことが あります。 取扱説明書に従って正しい取り扱いをして下さい。VCCI-B

#### Konformitäts-Erklärung für Japan für Produkte, die an Stromnetzwerke mit einer Nennstromspannung von weniger als oder gleich 20 A pro Phase angeschlossen werden.

日本の定格電流が 20A/相 以下の機器に対する高調波電流規制 高調波電流規格 JIS C 61000-3-2 適合品

## Informationen zu Umweltverträglichkeit, Wiederverwertung und Entsorgung

### Allgemeine Recycling-Angaben

Lenovo fordert die Besitzer von IT-Geräten auf, diese Geräte nach ihrer Nutzung ordnungsgemäß der Wiederverwertung zuzuführen. Lenovo bietet Kunden entsprechende Programme zur umweltgerechten Wiederverwertung/Entsorgung ihrer IT-Produkte an. Informationen zur Wiederverwertung von Lenovo Produkten finden Sie unter folgender Adresse: <http://www.lenovo.com/recycling>.

### Wichtige Informationen zum Akku und zu Elektro- und Elektronik-Altgeräten (WEEE)

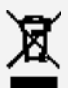

Akkus sowie elektrische und elektronische Geräte, die mit dem Symbol einer durchgestrichenen Abfalltonne auf Rädern gekennzeichnet sind, dürfen nicht als allgemeiner Hausmüll entsorgt werden. Akkus sowie Elektro- und Elektronikaltgeräte (WEEE) müssen gesondert im verfügbaren Sammelsystem zurückgegeben und damit einem Recycling- oder Wiederherstellungsprozess zugeführt werden. Entfernen Sie Akkus möglichst aus Elektro- und Elektronikaltgeräten (WEEE) und isolieren Sie sie, bevor Sie sie dem Abfallentsorgungsprozess

zuführen. Akkus müssen gesondert im verfügbaren Sammelsystem zurückgegeben und damit dem Recycling- oder Wiederherstellungsprozess zugeführt werden. Landesspezifische Informationen erhalten Sie unter <http://www.lenovo.com/recycling>.

### Batterie-Recycling-Informationen für Brasilien

#### **Declarações de Reciclagem no Brasil**

Descarte de um Produto Lenovo Fora de Uso Equipamentos elétricos e eletrônicos não devem ser descartados em lixo comum, mas enviados à pontos de coleta, autorizados pelo fabricante do produto para que sejam encaminhados e processados por empresas especializadas no manuseio de resíduos industriais, devidamente certificadas pelos orgãos ambientais, de acordo com a legislação local. A Lenovo possui um canal específico para auxiliá-lo no descarte desses produtos. Caso você possua um produto Lenovo em situação de descarte, ligue para o nosso SAC ou encaminhe um e-mail para: reciclar@lenovo.com, informando o modelo, número de série e cidade, a fim de enviarmos as instruções para o correto descarte do seu produto Lenovo.

#### Recycling-Informationen für Japan

Informationen zur Wiederverwertung und Entsorgung in Japan finden Sie unter: <http://www.lenovo.com/recycling/japan>.

#### Recycling-Informationen für Indien

Informationen zur Wiederverwertung und Entsorgung in Indien finden Sie unter: [http://www.lenovo.com/social\\_responsibility/us/en/sustainability/ptb\\_india.html](http://www.lenovo.com/social_responsibility/us/en/sustainability/ptb_india.html).

### Batterie-Recycling-Kennzeichnungen

• Batterie-Recycling-Informationen für Taiwan

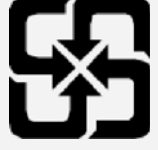

Batterie-Recycling-Informationen für die USA und Kanada

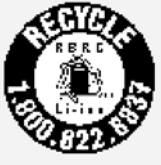

#### US & Canada Only

Batterie-Recycling-Informationen für die Europäische Union

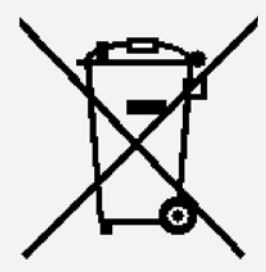

## ENERGY STAR – Modellinformationen

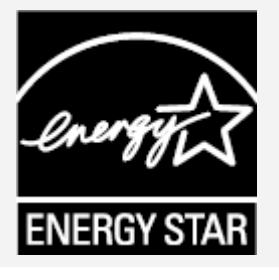

ENERGY STAR® ist ein gemeinsames Programm der amerikanischen Umweltschutzbehörde und des amerikanischen Energieministeriums, das darauf abzielt, durch den Einsatz von energieeffizienten Produkten und Verfahren Geld zu sparen und die Umwelt zu schützen. Lenovo ist stolz darauf, seinen Kunden Produkte mit dem Umweltzeichen ENERGY STAR anbieten zu können. Sie sehen ein ENERGY STAR-Kennzeichen am Computer oder in der Oberfläche mit den Energieeinstellungen. Lenovo Tablets mit dem folgenden Modellnamen, die ein ENERGY STAR-Kennzeichen haben, wurden gemäß den ENERGY STAR-Programmanforderungen für Tablets entwickelt und getestet.

#### **Lenovo TB-X705F**

Durch die Nutzung von Produkten mit dem Umweltzeichen ENERGY STAR und der Energiemanagementfunktionen Ihres Tablets können Sie dazu beitragen, den Stromverbrauch zu senken. Ein niedrigerer Stromverbrauch kann zu beträchtlichen Einsparungen, einer saubereren Umwelt und der Reduzierung von Treibhausgasen führen. Weitere Informationen zu ENERGY STAR finden Sie unter: [http://www.energystar.gov](http://www.energystar.gov/).

## Exportbestimmungen

Dieses Produkt unterliegt der Ausführungsverordnung des amerikanischen Exportkontrollrechts (United States Export Administration Regulations (EAR)) und trägt die Kennzeichnung für Exportgüter mit US-amerikanischem Ursprung (Export Classification Control Number (ECCN)) 5A992.c. Es darf reexportiert werden, mit Ausnahme der Länder, für die laut der Länderliste EAR E1 ein Embargo besteht.

## Fehlerbehebung

### Während der Installation einer App wird zu wenig Speicherplatz gemeldet

Geben Sie Speicherplatz frei, und wiederholen Sie den Installationsvorgang.

#### Der Touchscreen funktioniert nicht oder reagiert nicht

Halten Sie die Taste "Ein/Aus" länger als 8 Sekunden gedrückt, bis sich das Gerät ausschaltet. Anschließend schalten Sie das Gerät wieder ein.

#### Starten nicht möglich oder System abgestürzt

Laden Sie den Akku eine halbe Stunde lang und halten Sie dann die Taste "Ein/Aus" länger als 10 Sekunden gedrückt, bis sich das Gerät ausschaltet. Anschließend schalten Sie das Gerät wieder ein.

#### Kein Internetzugriff über ein drahtloses Netzwerk

Starten Sie den drahtlosen Router neu oder starten Sie WLAN in den Einstellungen neu.

#### Das Gerät kehrt nicht aus dem Energiesparmodus zurück

Halten Sie die Taste "Ein/Aus" länger als 8 Sekunden gedrückt, bis sich das Gerät ausschaltet. Anschließend schalten Sie das Gerät wieder ein.